## Instalacja skanera USB PLANON DocuPen R700

1. Z płyty instalacyjnej zainstalować sterowniki

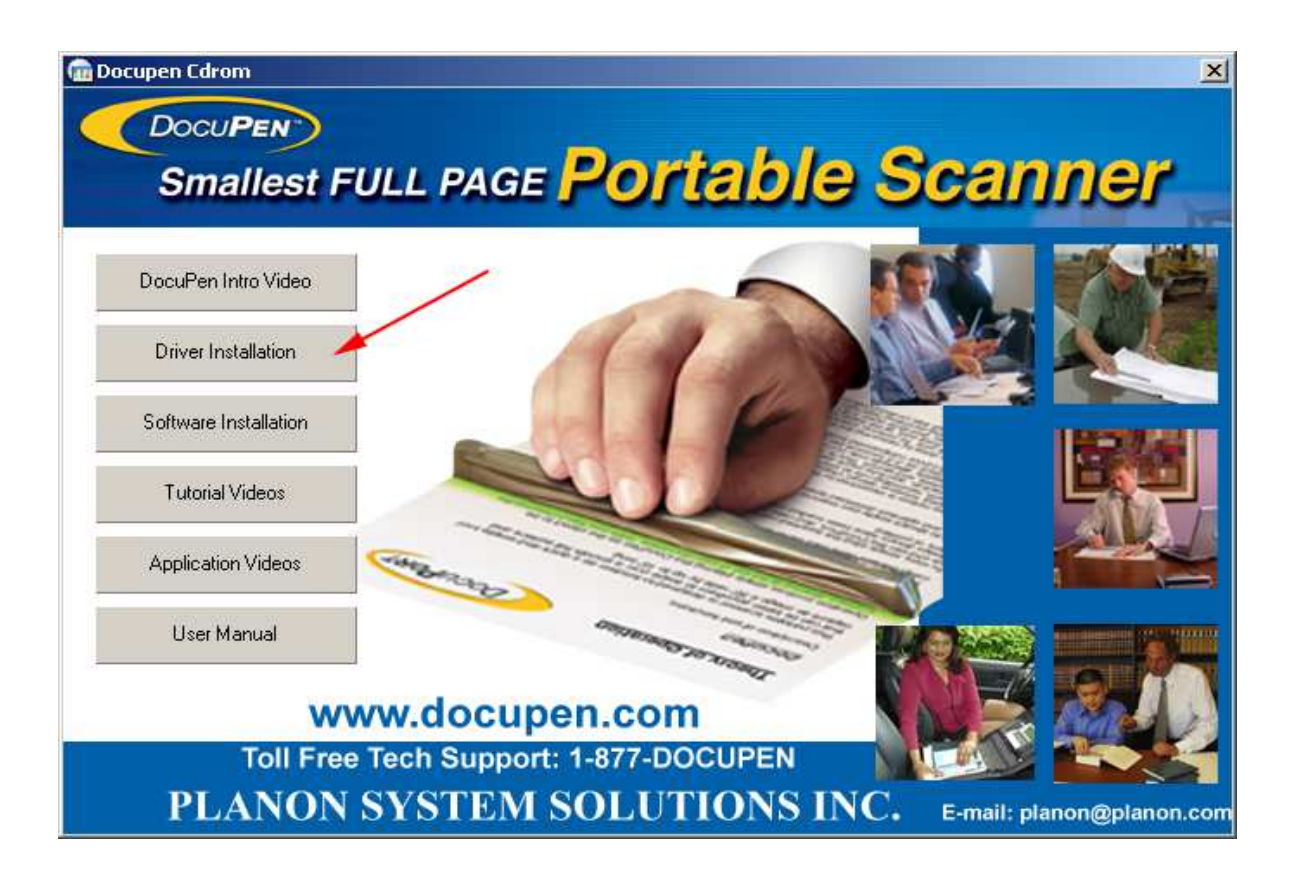

2. Zainstalować aplikację

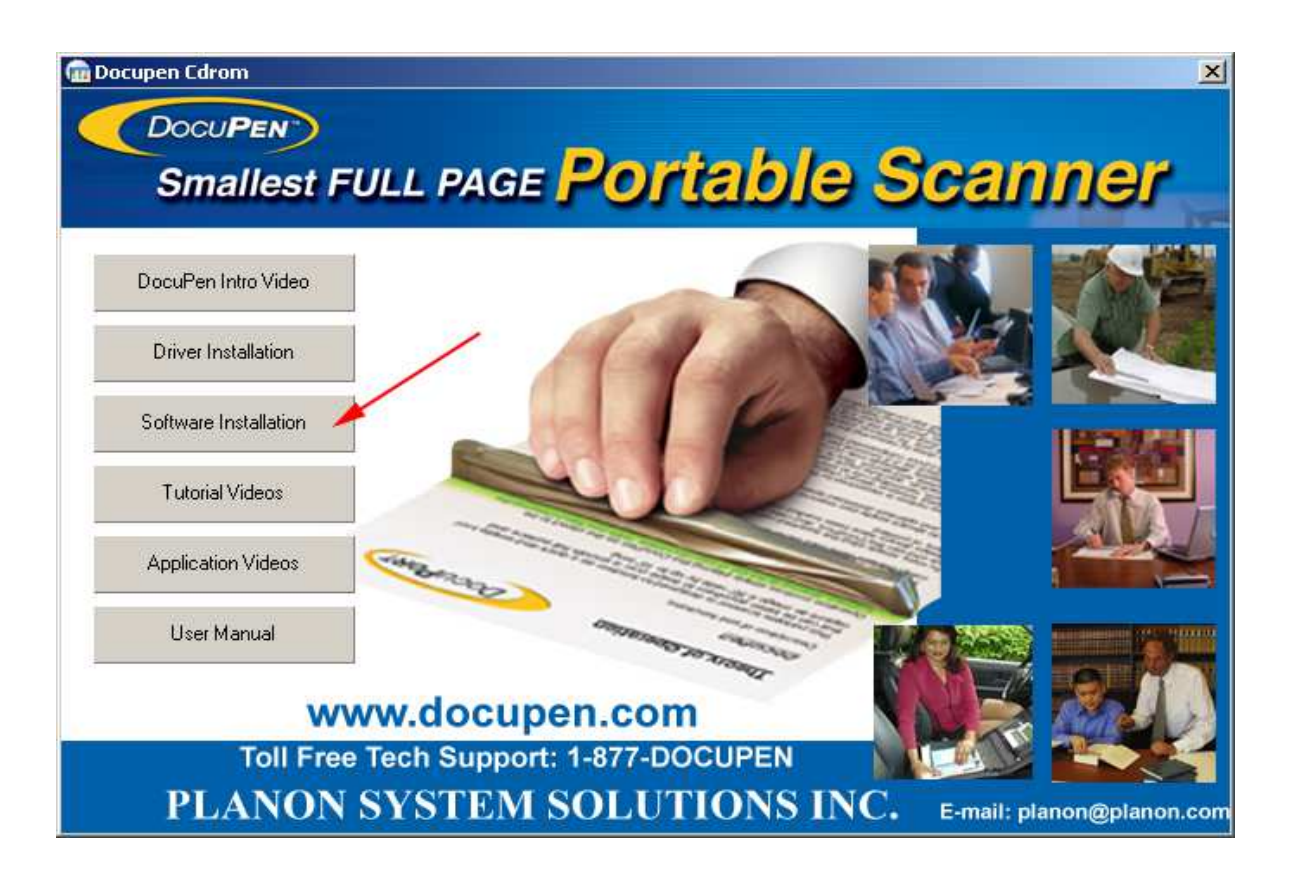

- 3. Po instalacji uruchomić aplikację DocuPen (Start->Programy->Planon->DocuPen)
- 4. Aby zgrać zawartość skanera należy kliknąć ikonę:

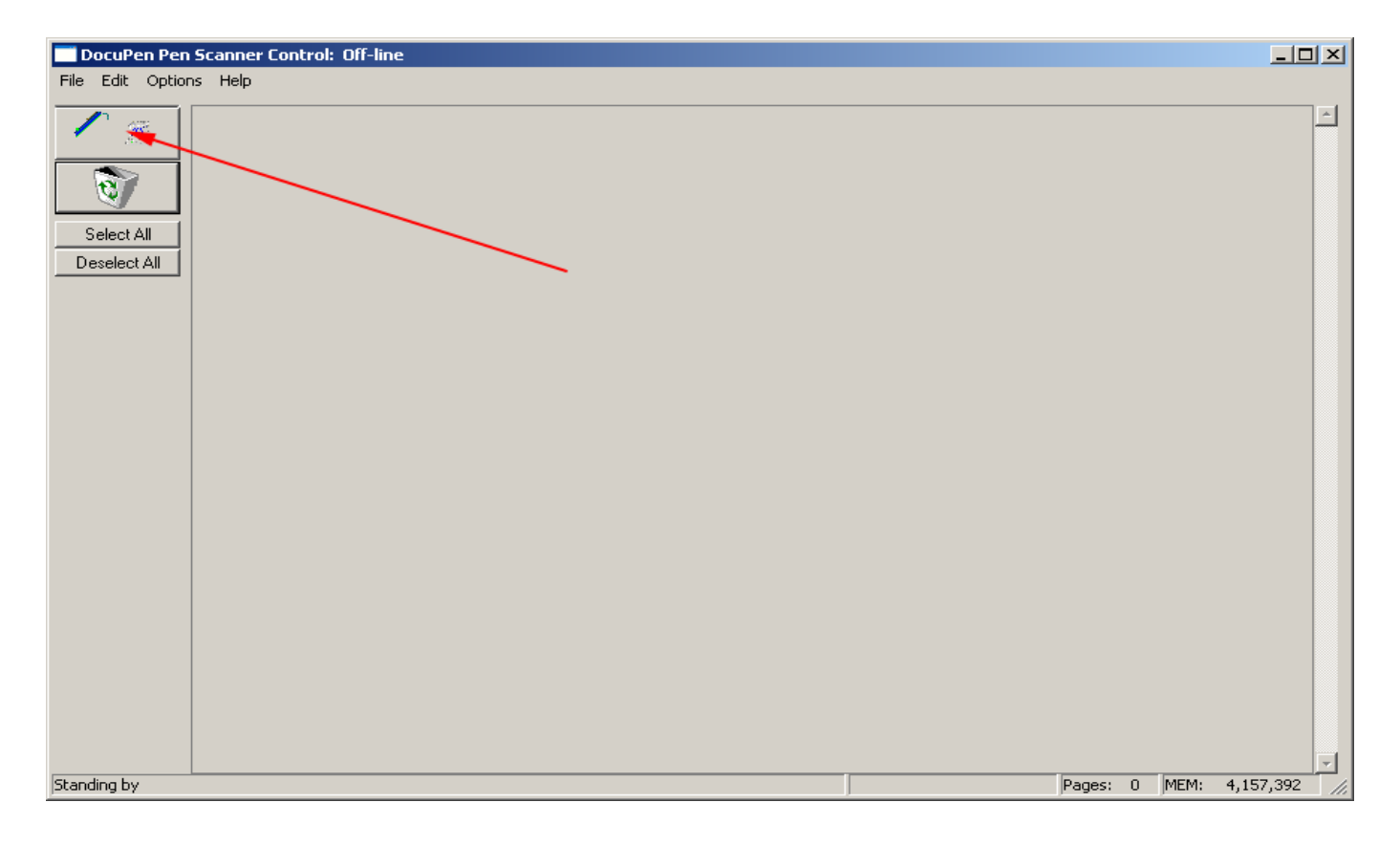

5. Po naciśnięciu "ok" należy od razu wcisnąć klawisz na skanerze, w innym przypadku transmisja nie powiedzie się i aplikacja będzie ciągle w stanie szukania skanera "searching for a pen..." i zawiesi się.